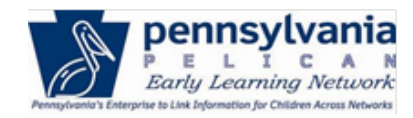

# *TIP SHEET*

The purpose of this tip sheet is to demonstrate the automatic child information upload process. These steps include downloading the Child Information Template, entering child data, uploading the template, selecting the child(ren) to process, reviewing and/or updating child and parent information, and performing child clearance.

# **Child Information Upload Process**

1. Download the **Child Information Template**. This template can be downloaded from the **Child Information Summary** screen or from the **Child Information Upload** pop-out. See the examples below.

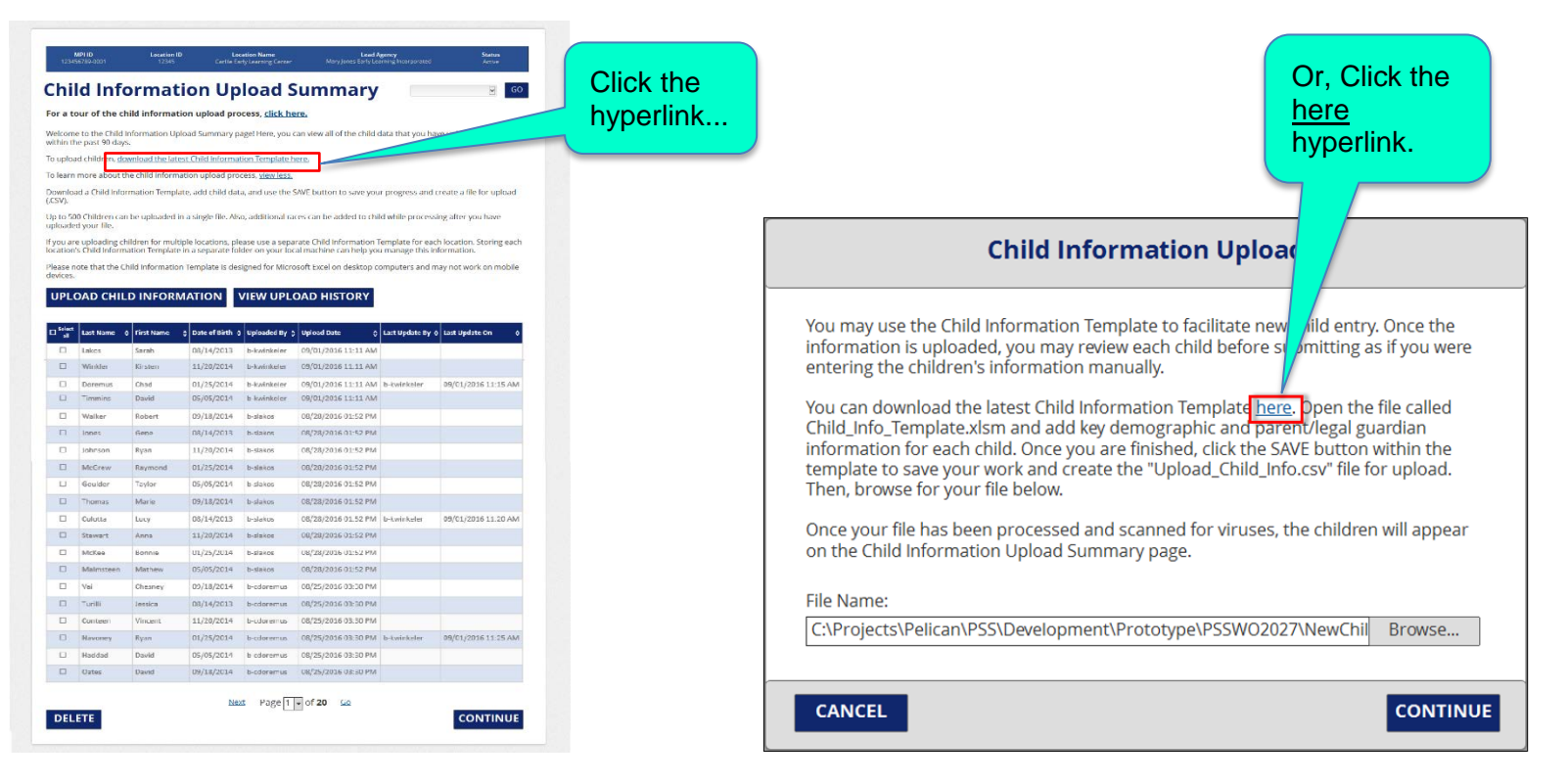

2. Enter child data. Use the **Child Information Template** to enter child demographic and parent/legal guardian information for upload.

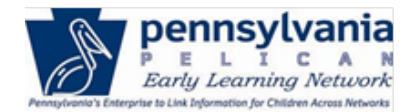

#### *TIP SHEET*

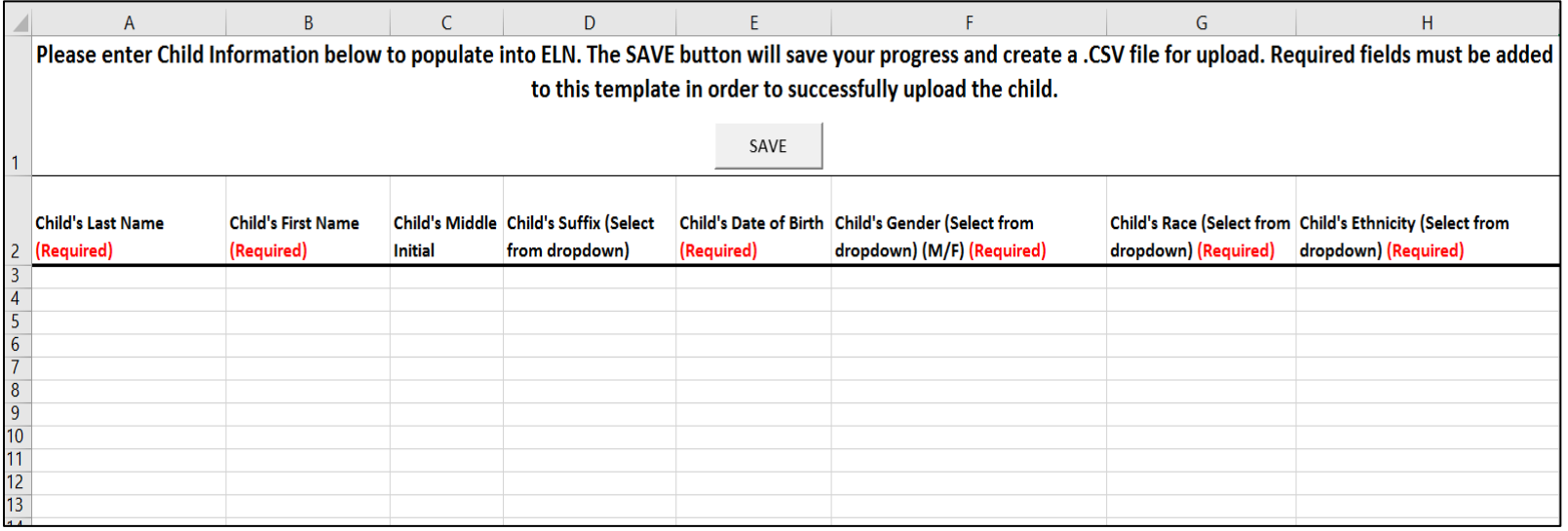

Note the required fields: Child's Last Name, Child's First Name, Child's Date of Birth, Child's Gender, Child's Race, and Child's Ethnicity.

Additional fields available on the template include the following: Parent's Suffix, Parent's Gender, Parent's Date of Birth, Parent's Relationship to Child, Parent's Secondary Relationship to Child, Parent's Role, Parent's Address (street, county, state, zip code), Parent's School District of Residence, Parent's Phone Number, and Parent's Email.

3. Save the Template on your computer when finished. The SAVE process will create two files containing the information – one is an Excel file and one is a .csv file (for the upload).

4. Upload the completed template to PELICAN from the **Child Information Upload** screen.

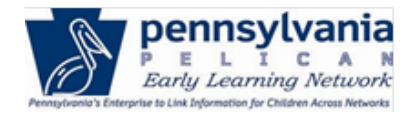

## *TIP SHEET*

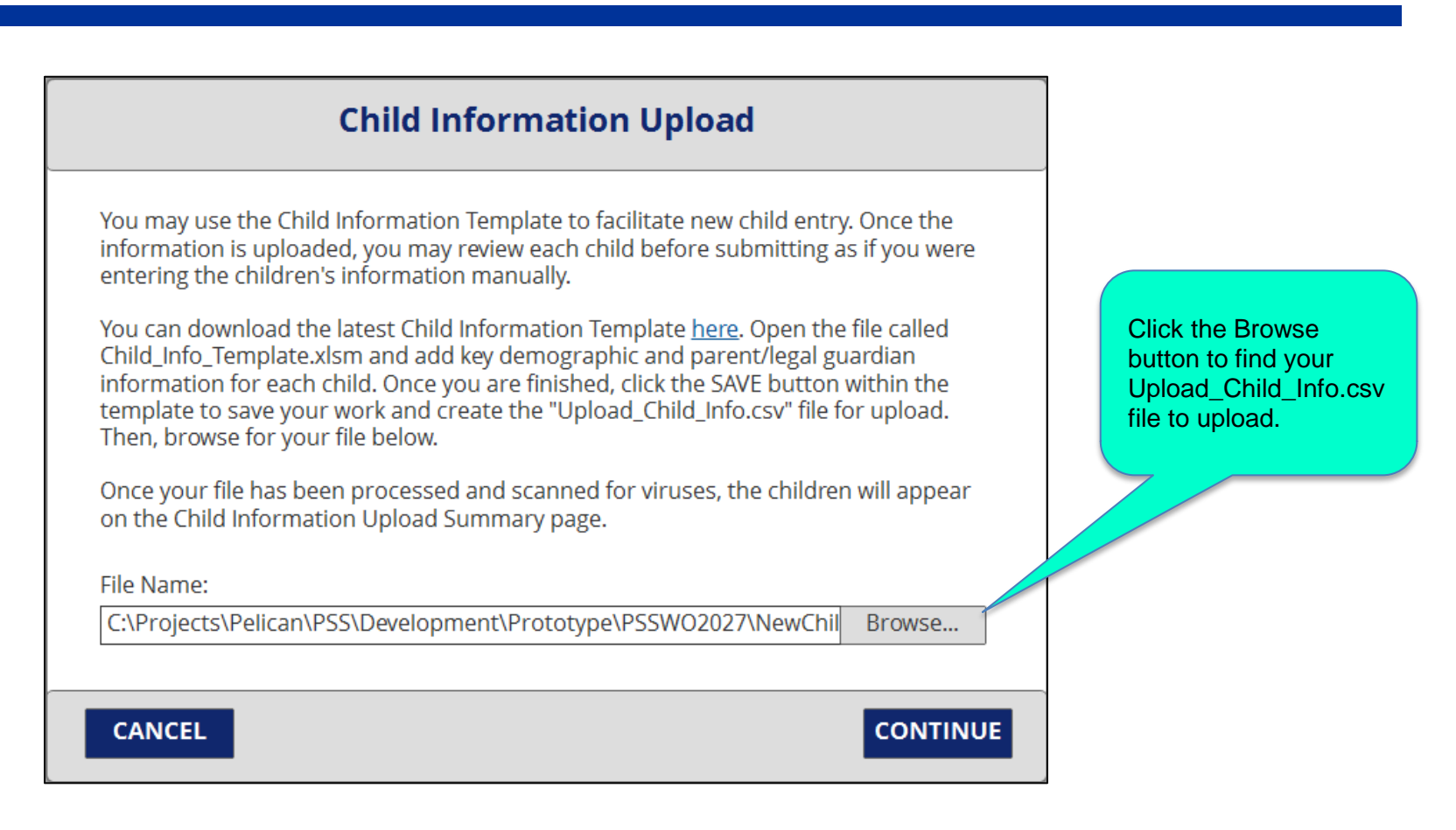

- 5. Click [**CONTINUE**] to upload your file.
- 6. A system virus scan will run. The **Child Information Upload** pop-out will display a message indicating the file is secure.

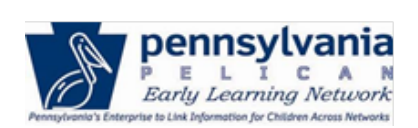

# *TIP SHEET*

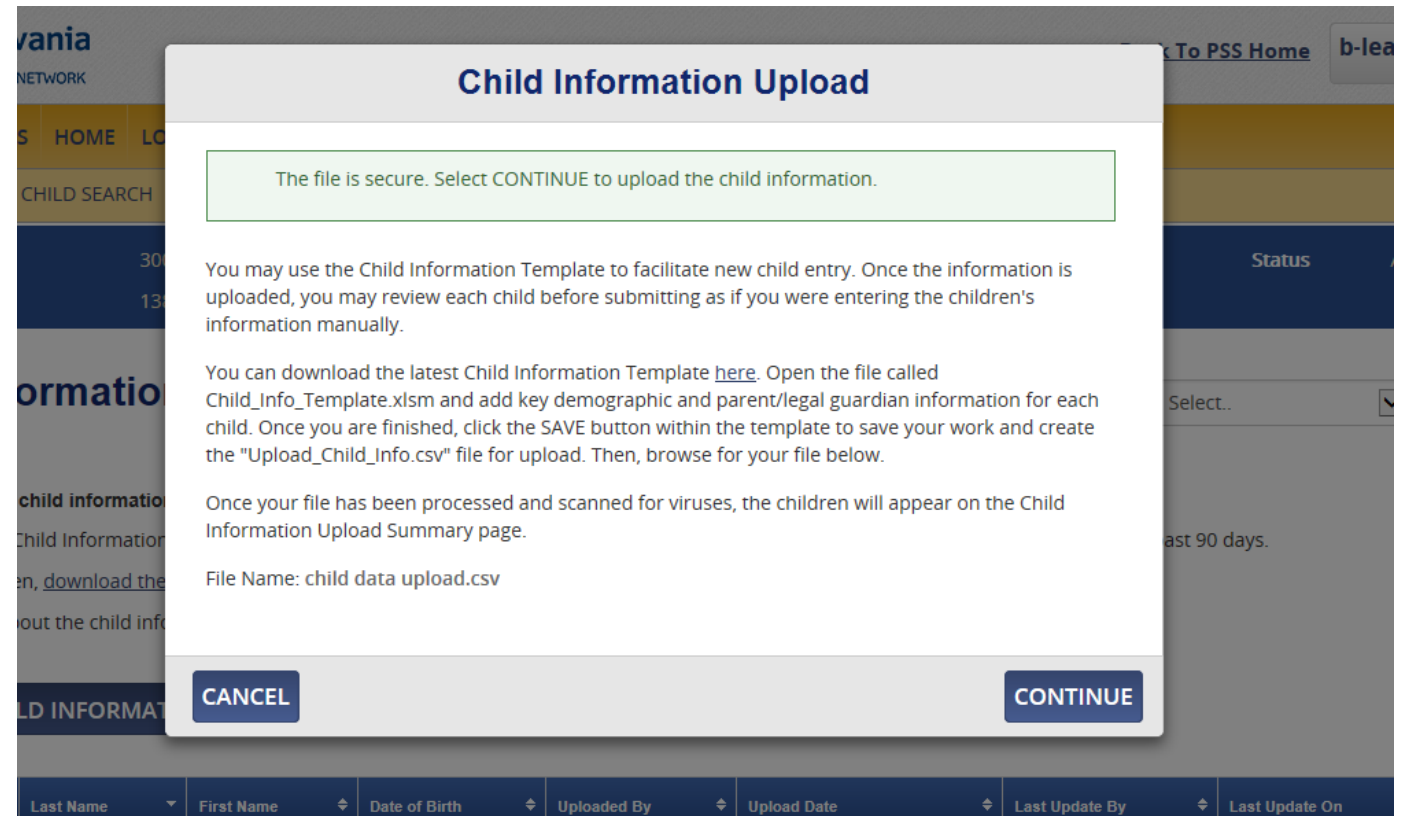

#### 5. Click [CONTINUE].

6. Receive **Child Information Upload** summary pop-out.

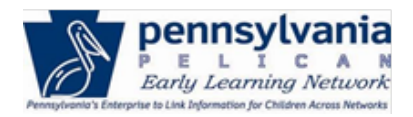

## *TIP SHEET*

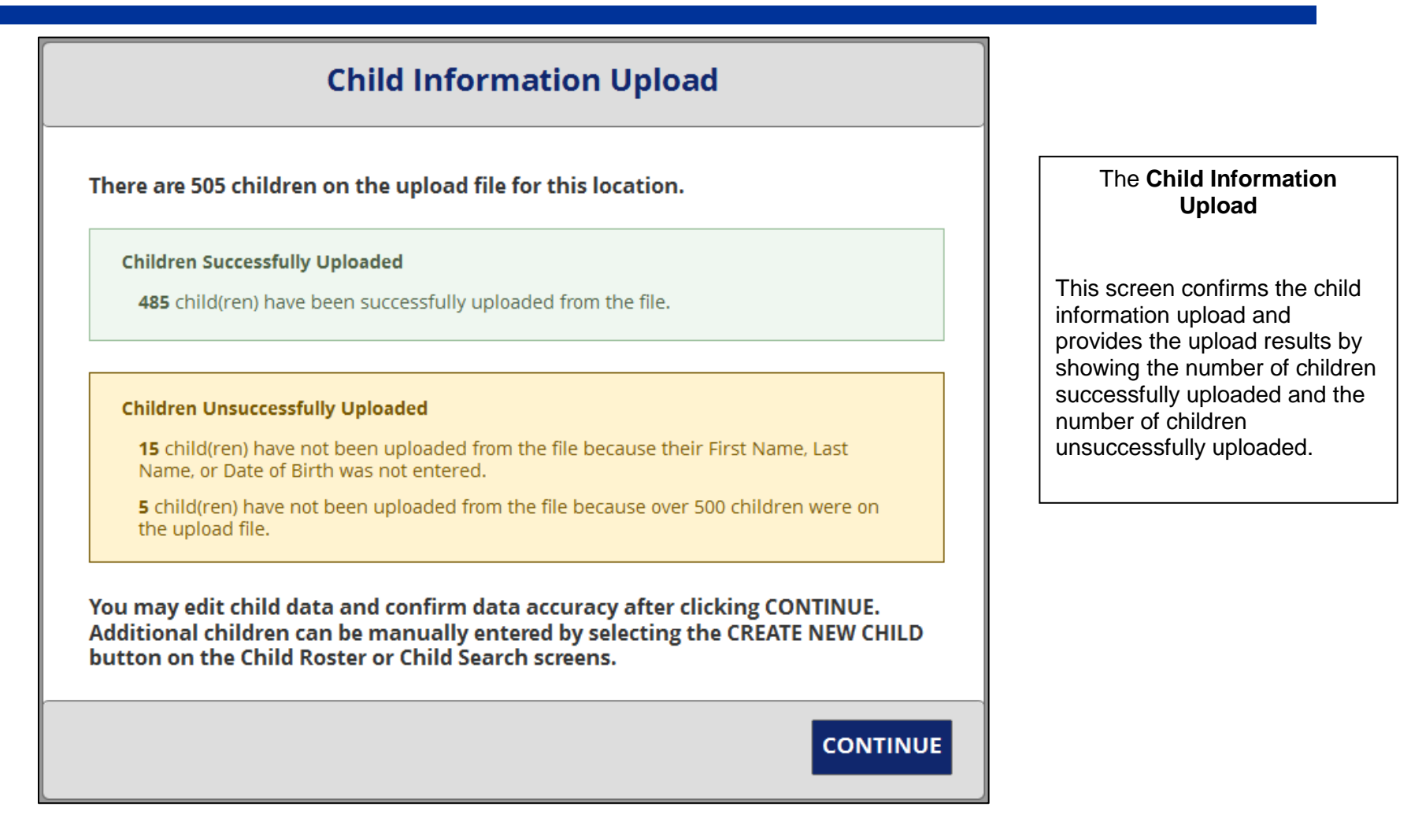

7. Click [**CONTINUE**].

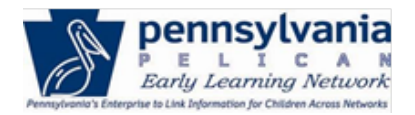

## *TIP SHEET*

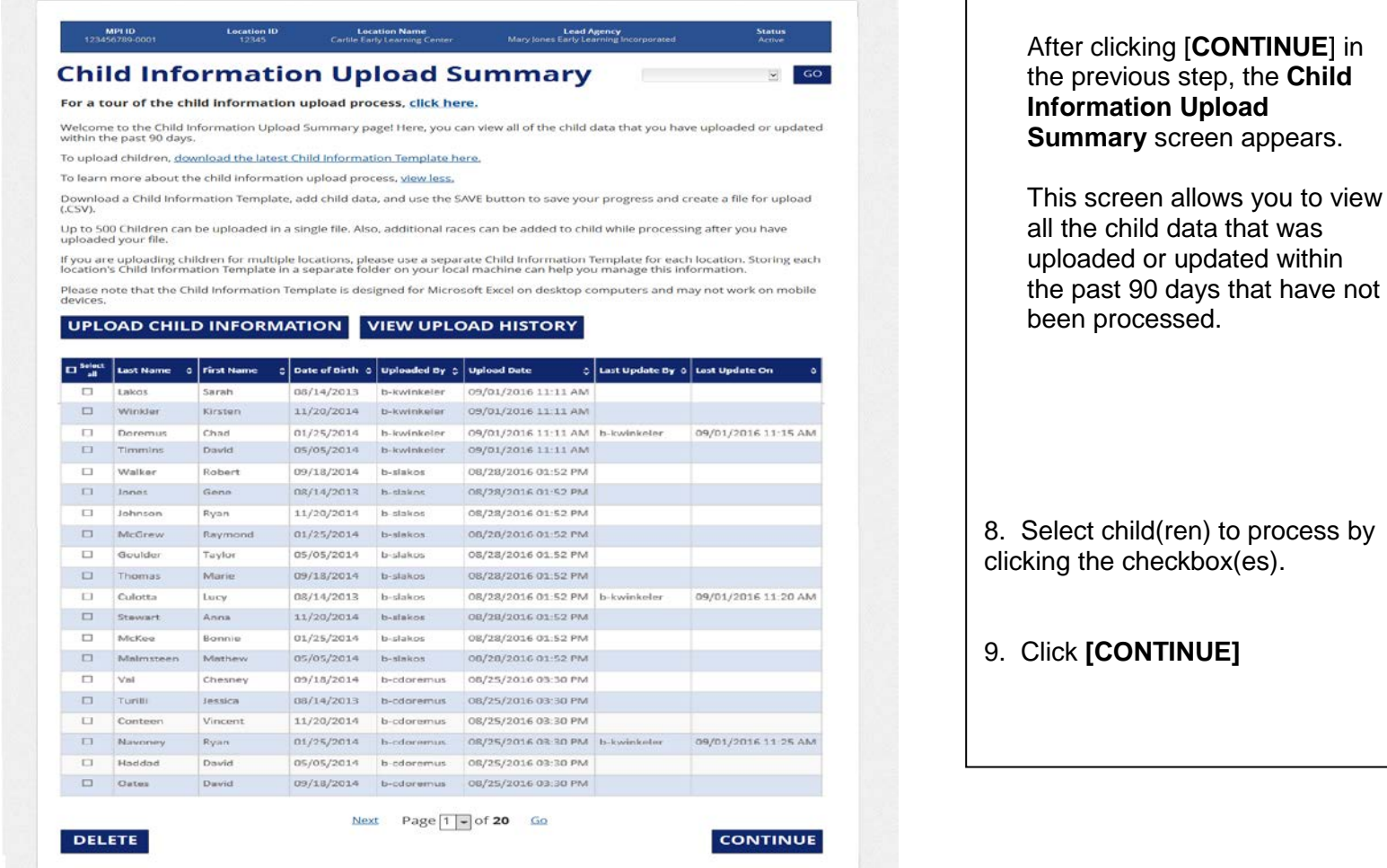

10. Process what you uploaded. After clicking [**CONTINUE**] in the previous step, the **Child Information Summary** page displays.

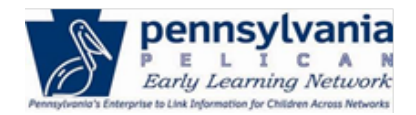

# *TIP SHEET*

From this screen, by clicking the "+" sign, you can view and edit Child Demographic Information, Parent/Legal Guardian Information, Income Information, and Risk Factor Information.

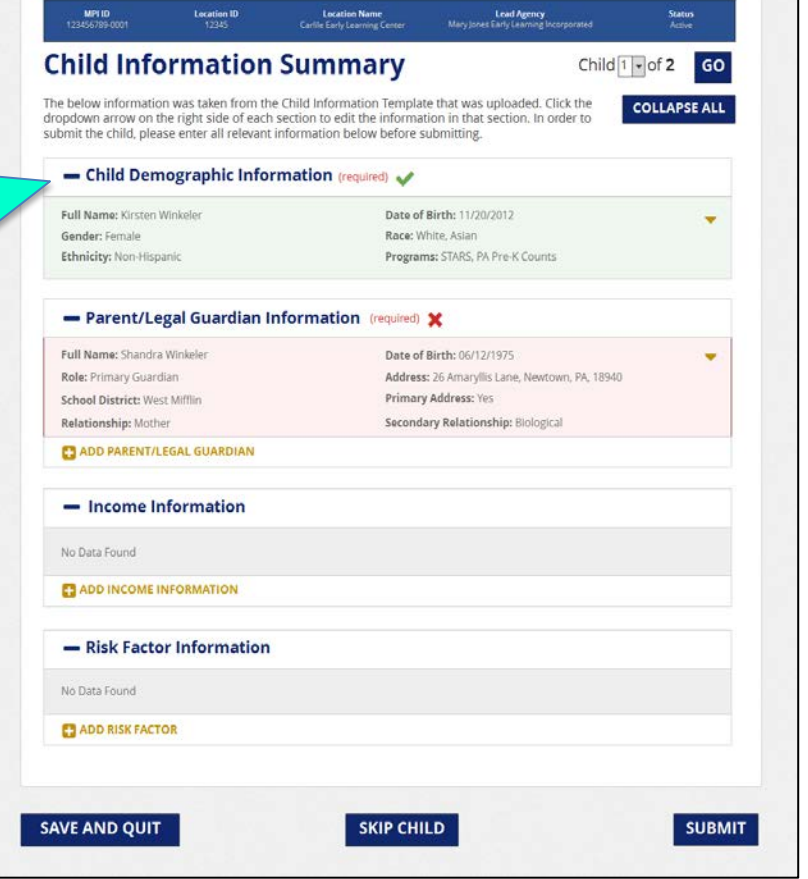

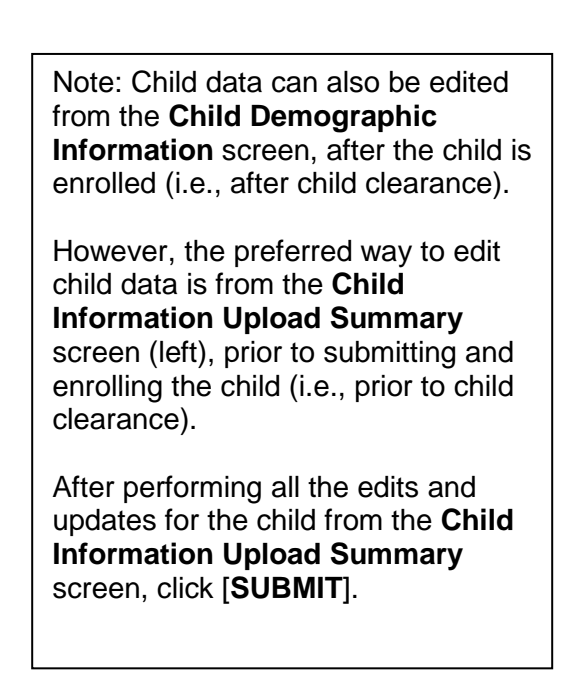

11. Child Clearance. After clicking [**SUBMIT**] in the previous step, the **Child Clearance** screen will load if a child record matching the data entered is currently in the system.

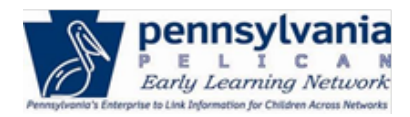

## *TIP SHEET*

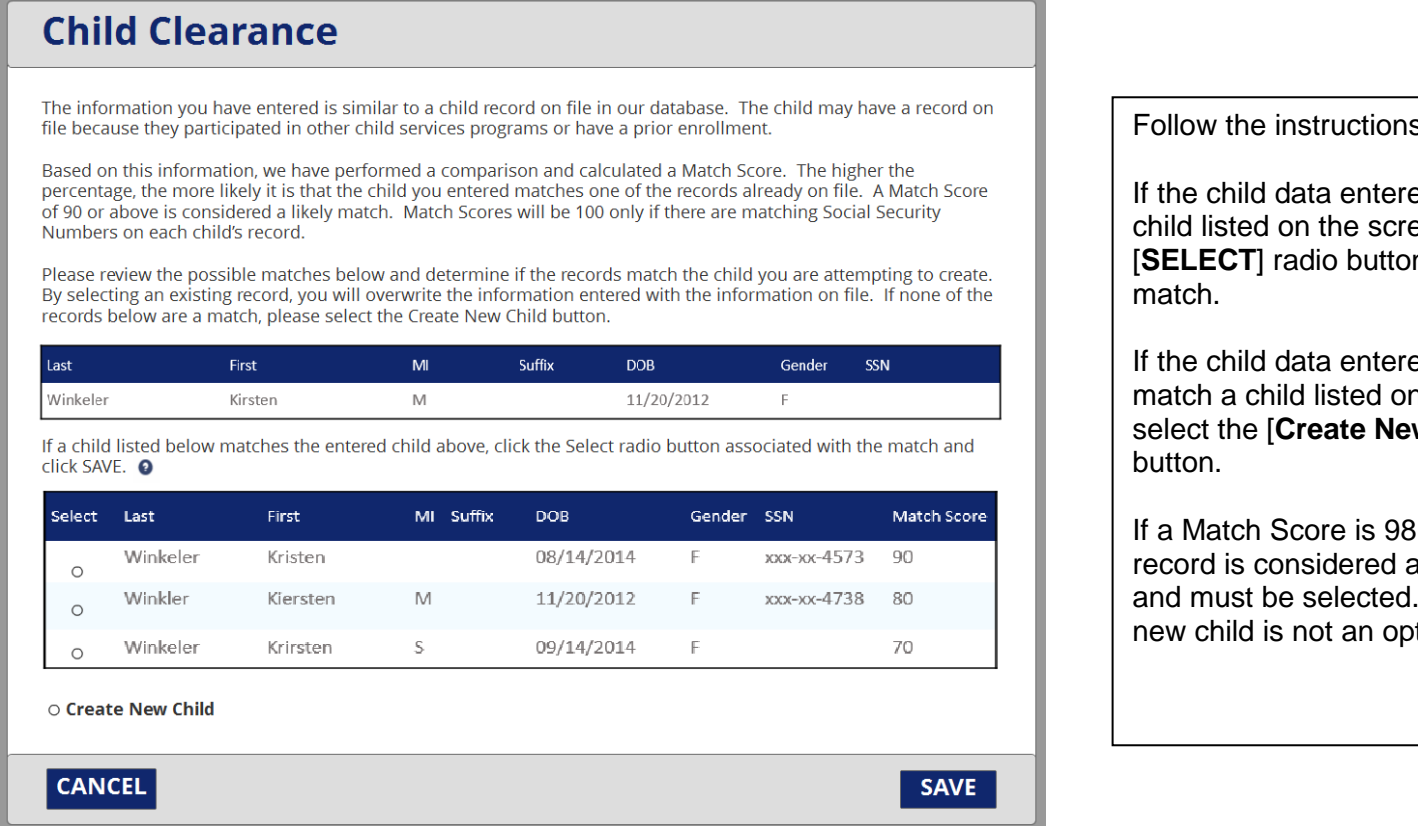

s on the screen.

ed matches a een, click the **n** next to that

ed does **not** n the screen, w Child] radio

or above, the an exact match Creating a tion.

12. Submit New Child. After selecting the [**Create New Child**] radio button in the previous step, the **Submit New Child** confirmation screen displays.

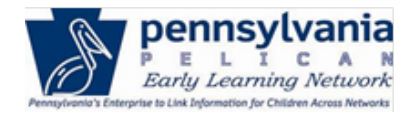

## *TIP SHEET*

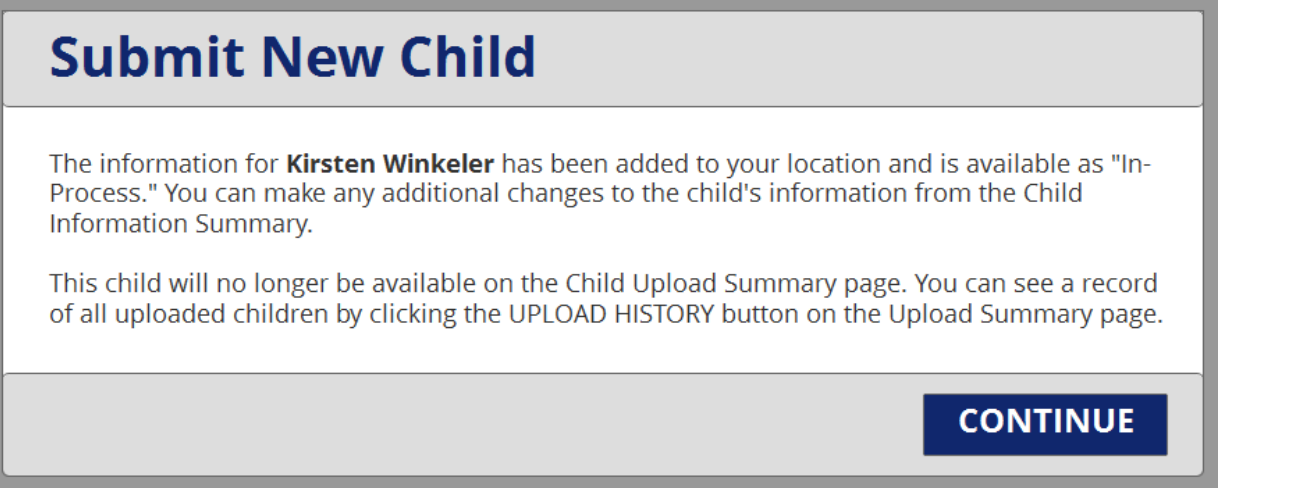

Click [**CONTINUE**].

13. Repeat Steps 10 through 12 for each child selected to process. The system will display the next child that was selected to process until all have processed. After clicking [**CONTINUE**] for the last child, the **Child Information Upload – Upload Summary** screen displays.

## *TIP SHEET*

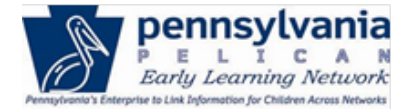

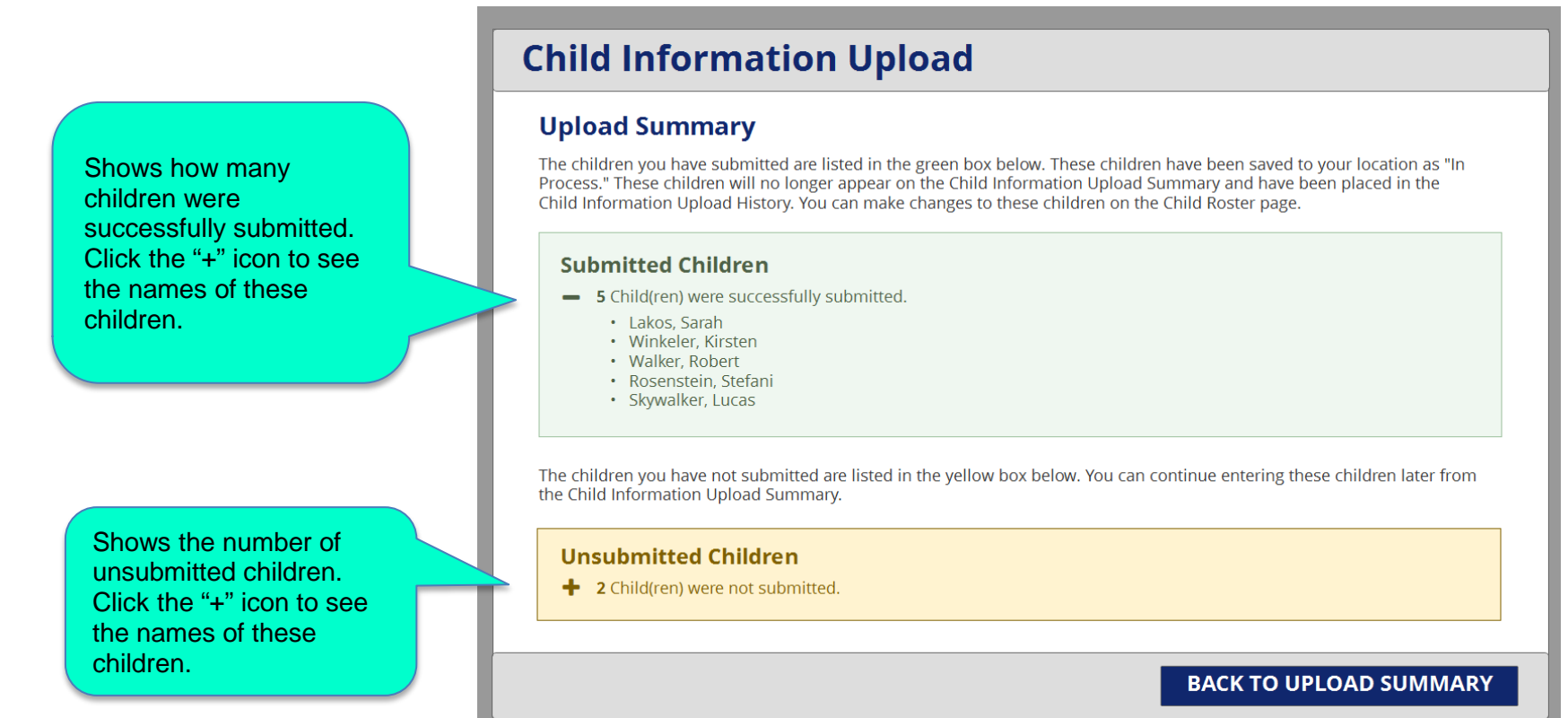

14. Click [**BACK TO UPLOAD SUMMARY**] to return to the **Upload Summary** page.

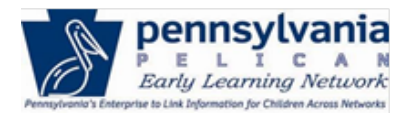

#### *TIP SHEET*

#### MPLID

#### **Child Information Upload Summary**

#### For a tour of the child information upload process, click here.

Welcome to the Child Information Upload Summary page! Here, you can view all of the child data that you have uploaded or updated<br>within the past 90 days.

To upload children, download the latest Child Information Template here

To learn more about the child information upload process, view less,

Download a Child Information Template, add child data, and use the SAVE button to save your progress and create a file for upload<br>LCSV)

Up to 500 Children can be uploaded in a single file. Also, additional races can be added to child while processing after you have<br>uploaded your file.

lf you are uploading children for multiple locations, please use a separate Child Information Template for each location. Storing each<br>location's Child Information Template in a separate folder on your local machine can he

Please note that the Child Information Template is designed for Microsoft Excel on desktop computers and may not work on mobile devices

#### UPLOAD CHILD INFORMATION **VIEW UPLOAD HISTORY**

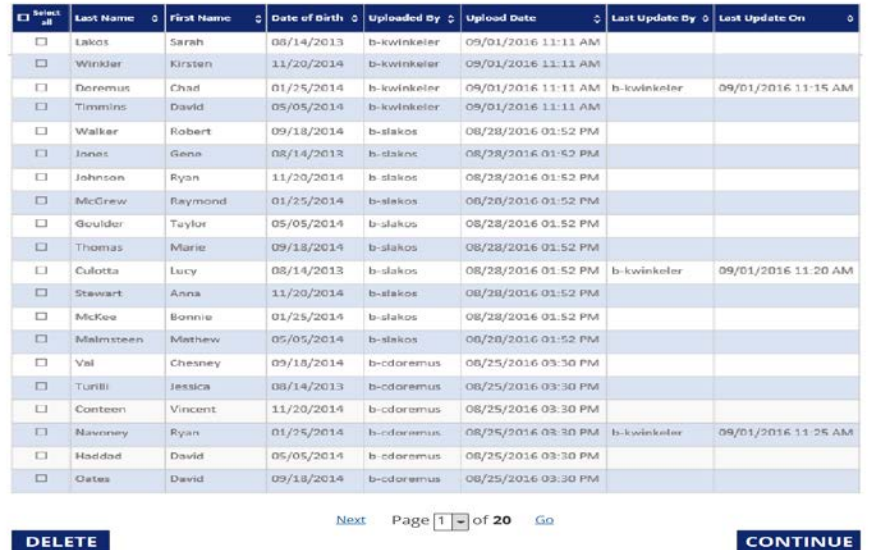

#### **Important Notes:**

 $\sim$ 

#### **Children successfully submitted will no longer appear on the Upload Summary page.**

- These children are not enrolled.
- Navigate to CHILD ROSTER and filter to view *In Process* records to enroll the children.

#### **Children that were not successfully submitted through the upload will require updates to correct the data before resubmitting.**

• These updates can be made from the Upload Summary screen. It is not necessary to upload the file again.

**If all children were submitted successfully, and there are no additional child records to submit, the Child Information Upload Summary page will not display child records.** 

• Navigate away from the Upload Summary page by choosing a page from navigation drop-down menu or an option from the ELN menu headers.